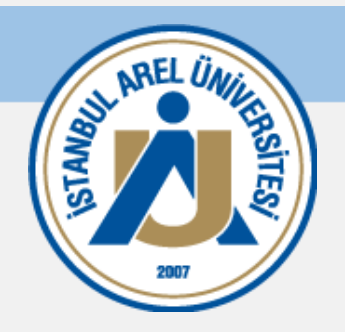

## **نظام إدارة التعلم الحديث**

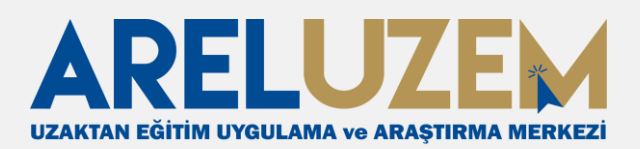

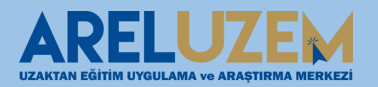

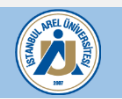

#### (MOODLEنظام إدارة التعلم )

- نظام إدارة التعلم ) (LMSعبارة عن منصة عبر اإلنترنت تزود الطالب بأنشطة مختلفة مثل المواد التعليمية والواجبات والمنتديات والامتحانات ، ويقدم ملاحظات حول الأنشطة التي قاموا بها.
- يتمتع الطالب بفرصة الوصول إلى مواد الدورة التدريبية واألنشطة األخرى في نظام إدارة التعلم متى وأينما يريدون.
	- باستخدام نظام إدارة التعلم ، يمكن للطالب التواصل مع المعلمين.
- نظام إدارة التعلم LMS Arelهو عبارة عن منصة توفر للطالب أنشطة مثل الموارد واالمتحانات والواجبات المتعلقة بالدورات التي يدرسون فيها عن بعد.
- نظام إدارة التعلم هو نظام مختلف عن التشغيل اآللي للطالب ، وهو عبارة عن هيكل يؤدي فيه الطالب أنشطة التعلم للتعلم.

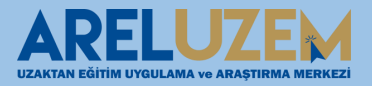

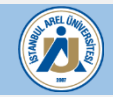

#### **مقدمة عن نظام إدارة التعلم**

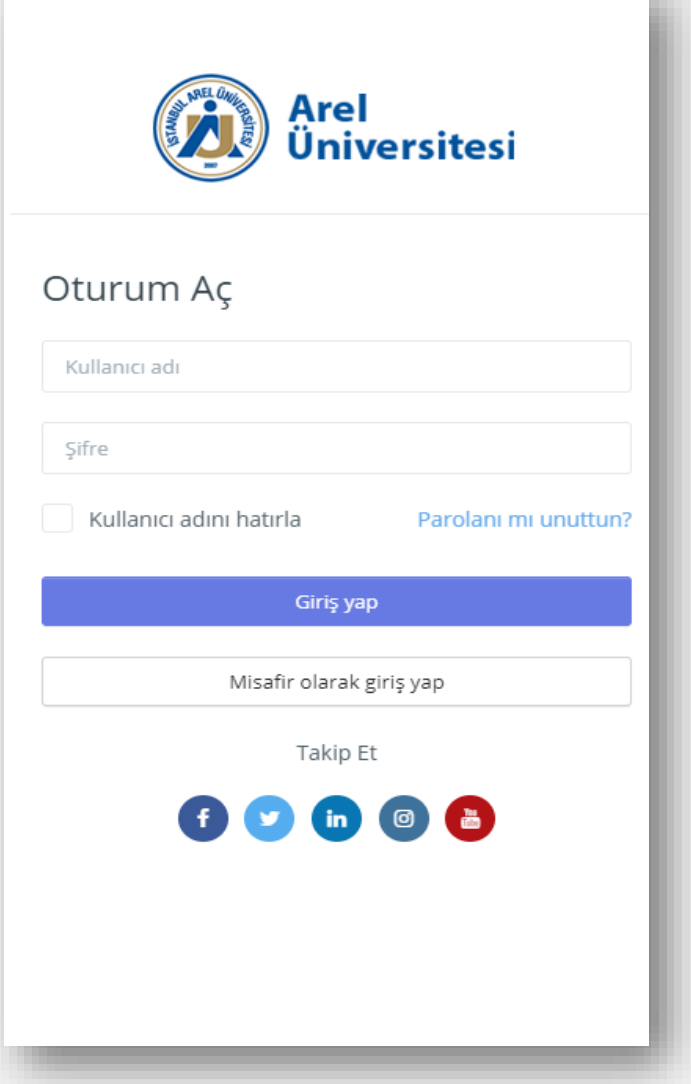

يمكنك تسجيل الدخول إلى نظام إدارة التعلم على https://uzem.arel.edu.tr/ في بمعلوماتك .(OBSنظام معلومات الطالب )

Username OBSاسم المستخدم:

OBSكلمة المرور: كلمة مرور

**مالحظة***:* **إذا كانت هناك مشكلة في تسجيل الدخول ، فيمكنك الحصول على الدعم عن طريق إرسال رسالة بريد إلكتروني إلى**  *areluzem@arel.edu.tr.*

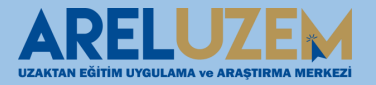

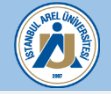

#### **واجهة نظام إدارة التعلم**

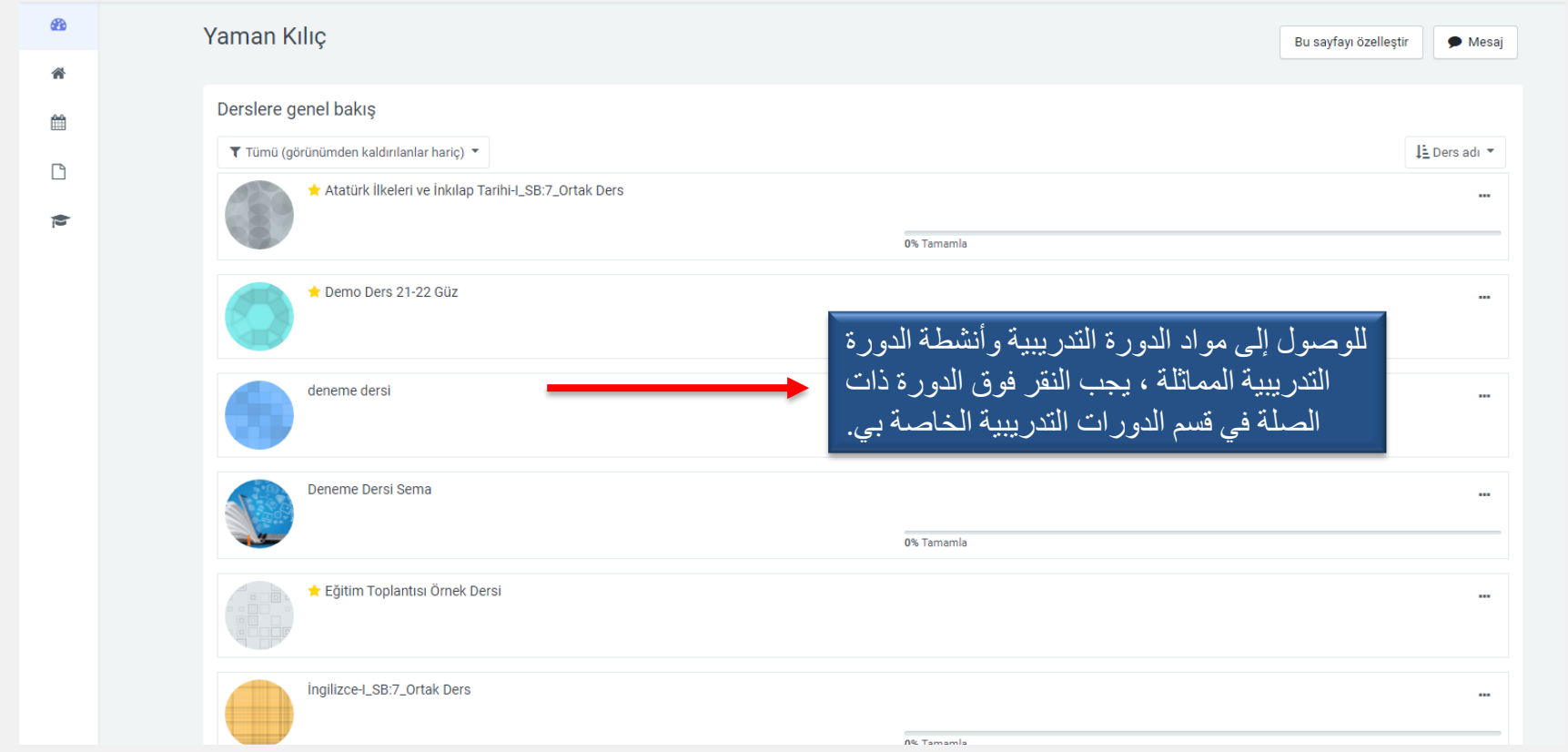

عند تسجيل الدخول إلى النظام ، ستظهر شاشة مثل الشاشة أعاله. عندما تقوم بتسجيل الدخول إلى النظام كطالب ، كما ترى في الصورة ، القوائم المساعدة ، اإلعالنات ، تقويم األحداث ، معلومات الملف الشخصي ، الدورات التي تأخذها خالل الفصل الدراسي النشط ، الدورات التي ستأخذها والدورات التدريبية التي لديك التي اتخذت من قبل سيتم عرضها.

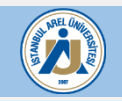

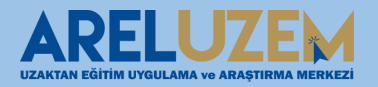

#### **الصفحة الرئيسية تخطيط الدرس**

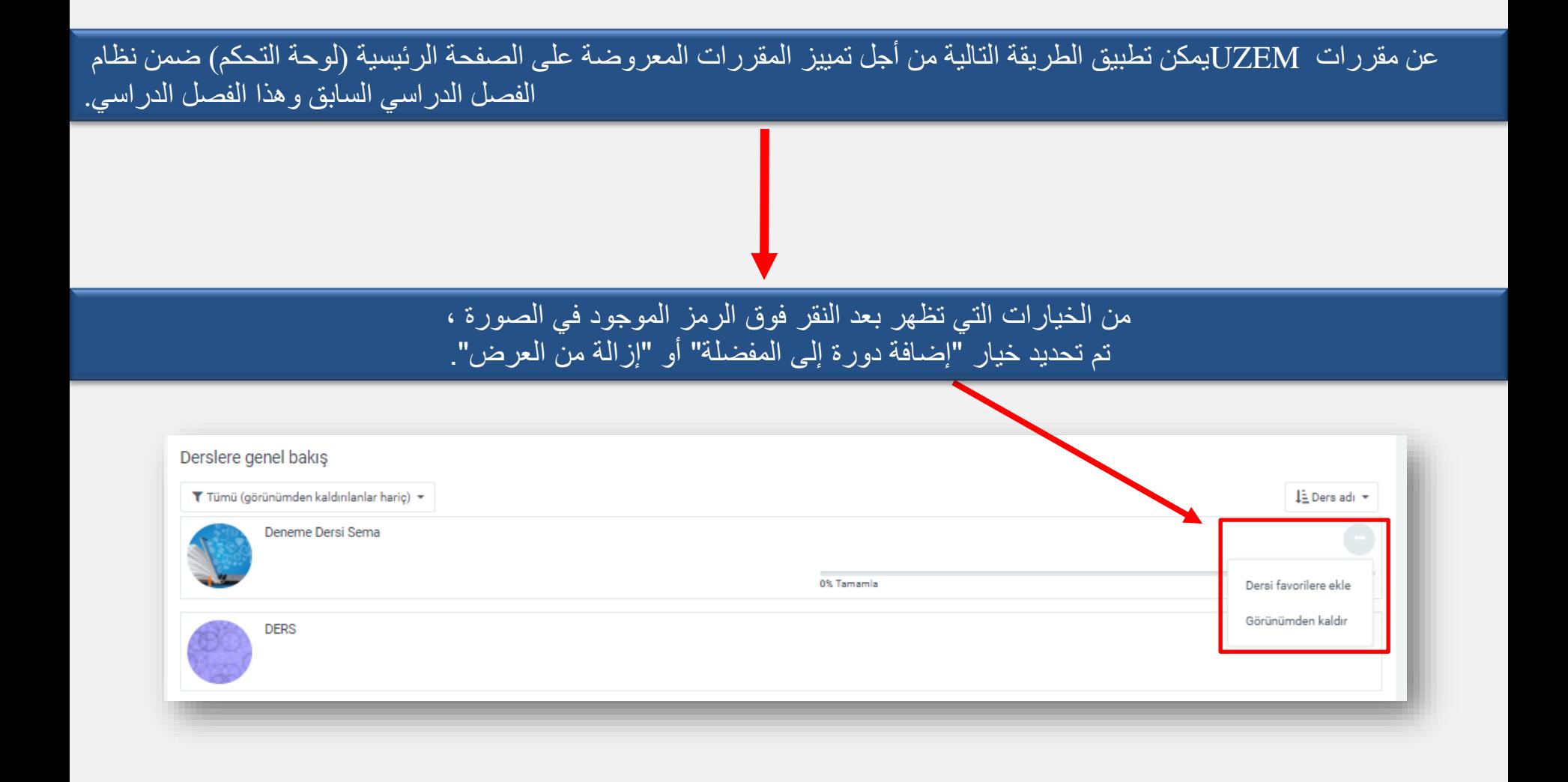

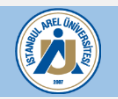

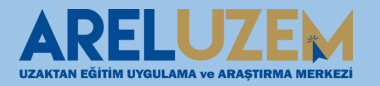

#### **الصفحة الرئيسية تخطيط الدرس**

#### إذا نقرنا على خيار "إضافة دورة إلى المفضلة" في الصفحة السابقة ، فسيتم تمييز عالمة التبويب "مميزة بنجمة" أدناه بحيث يمكنك مشاهدة الدورات التدريبية المفضلة فقط. إذا نقرنا على خيار "إزالة من العرض" ، فيمكننا رؤية دروسنا. تم تحديد عالمة التبويب "تمت اإلزالة من العرض".

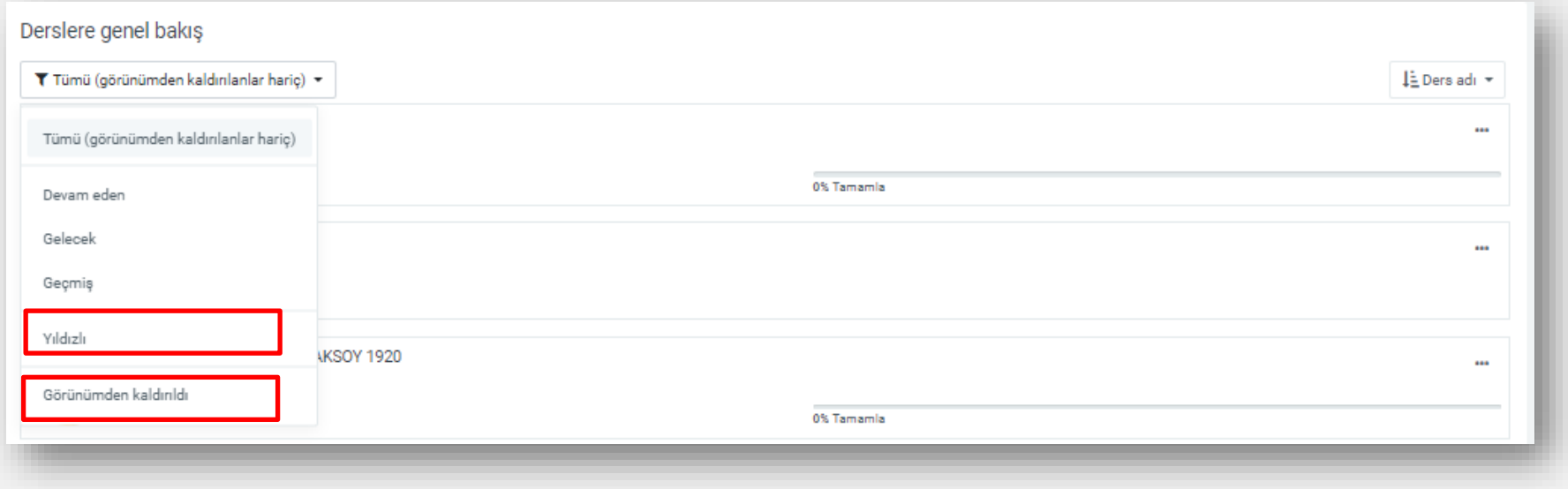

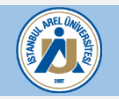

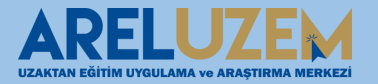

#### **الصفحة الرئيسية تخطيط الدرس**

عينة؛ مليء بالنجوم

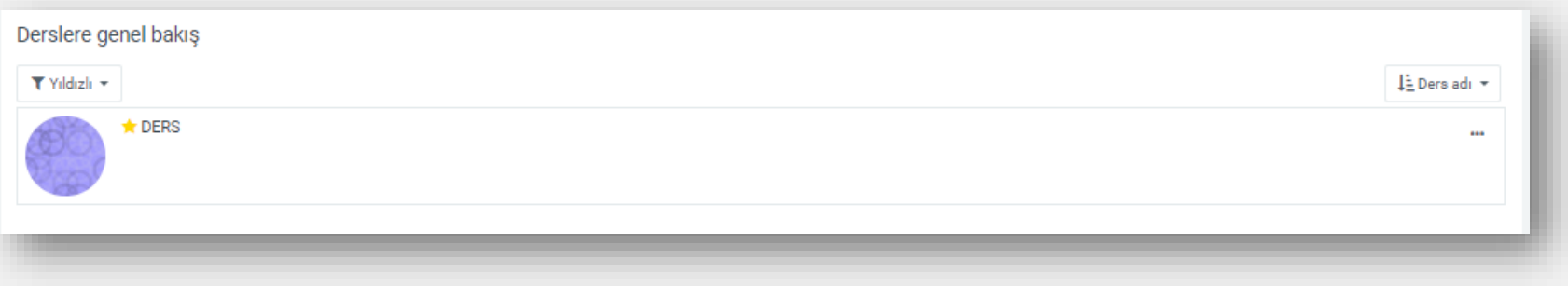

عينة؛ تمت إزالته من العرض

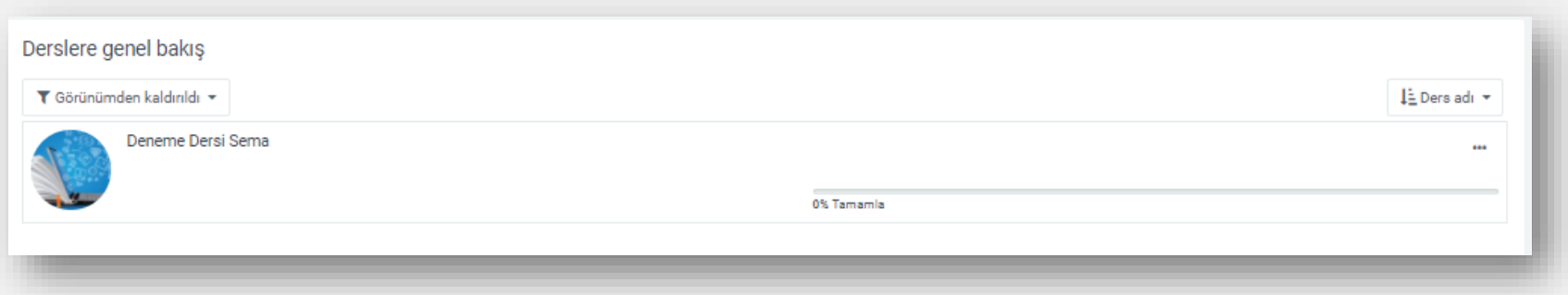

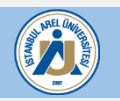

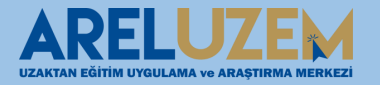

**أرسال رسالة نظام إدارة التعلم**

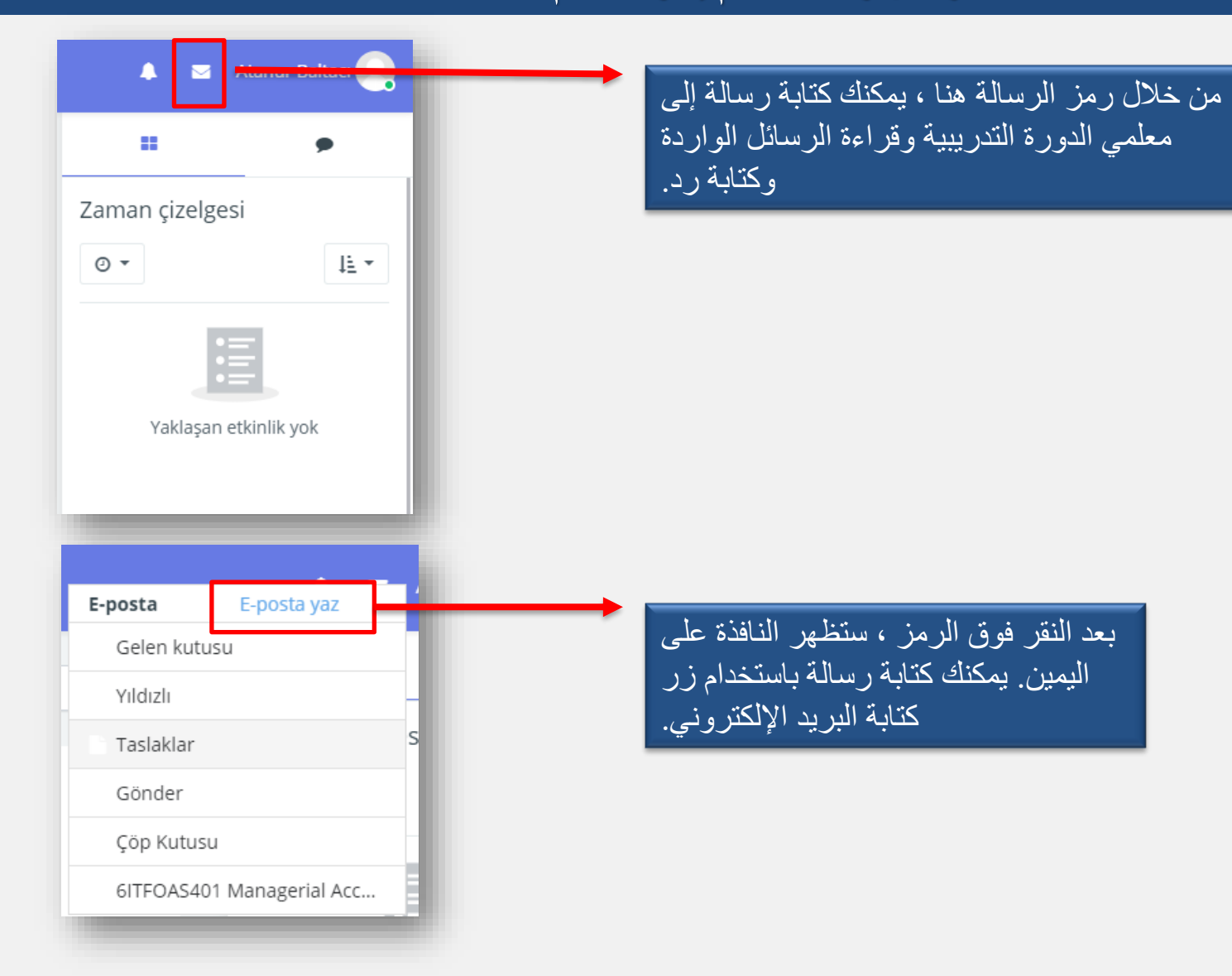

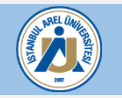

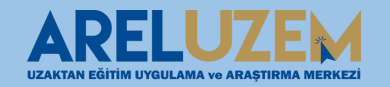

#### **أرسال رسالة نظام إدارة التعلم**

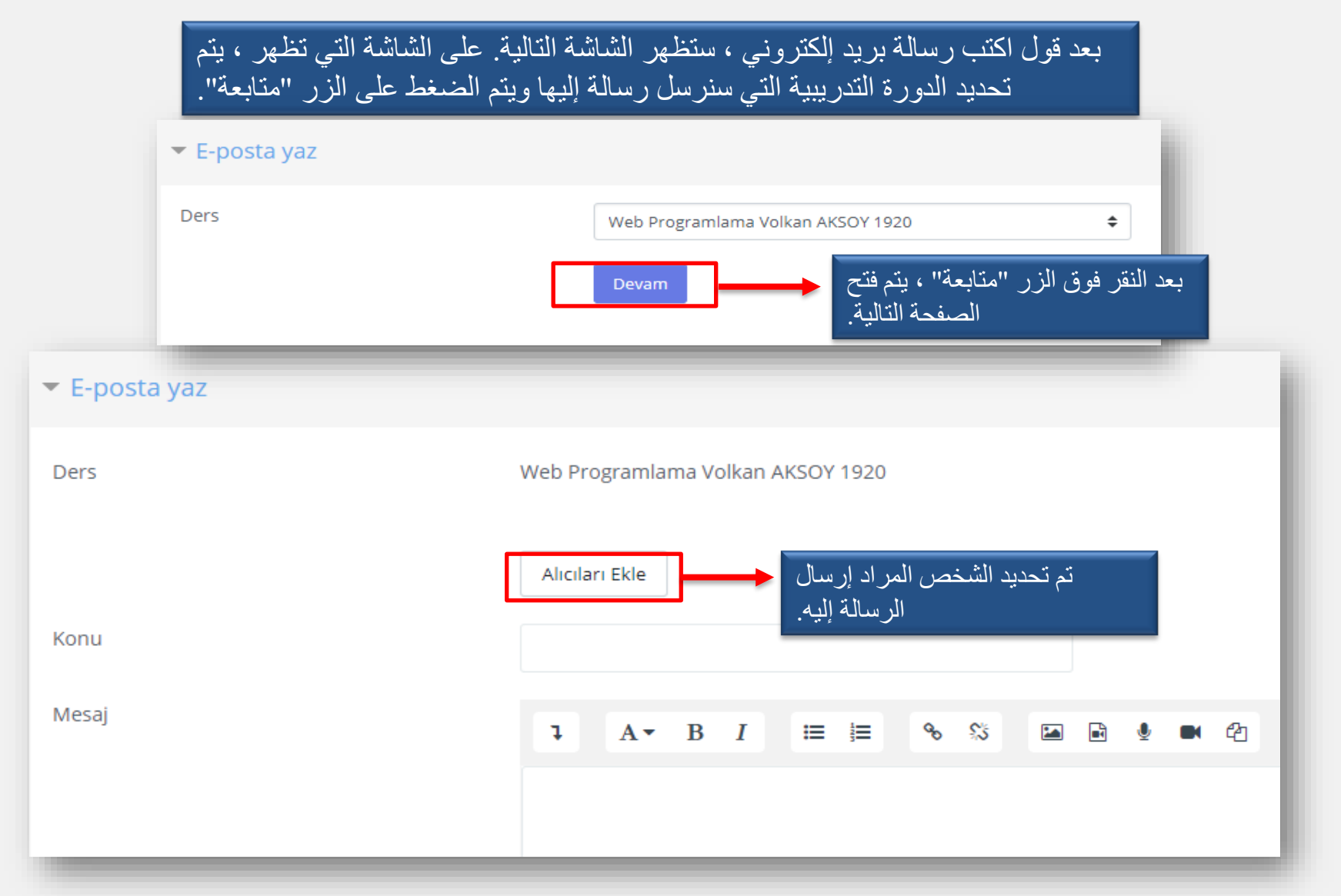

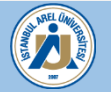

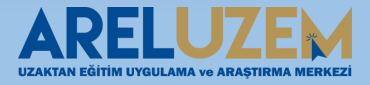

#### **شاشة دورة نظام إدارة التعلم**

#### عند النقر فوق الدورة ، سترى محتوى الدورة على النحو التالي

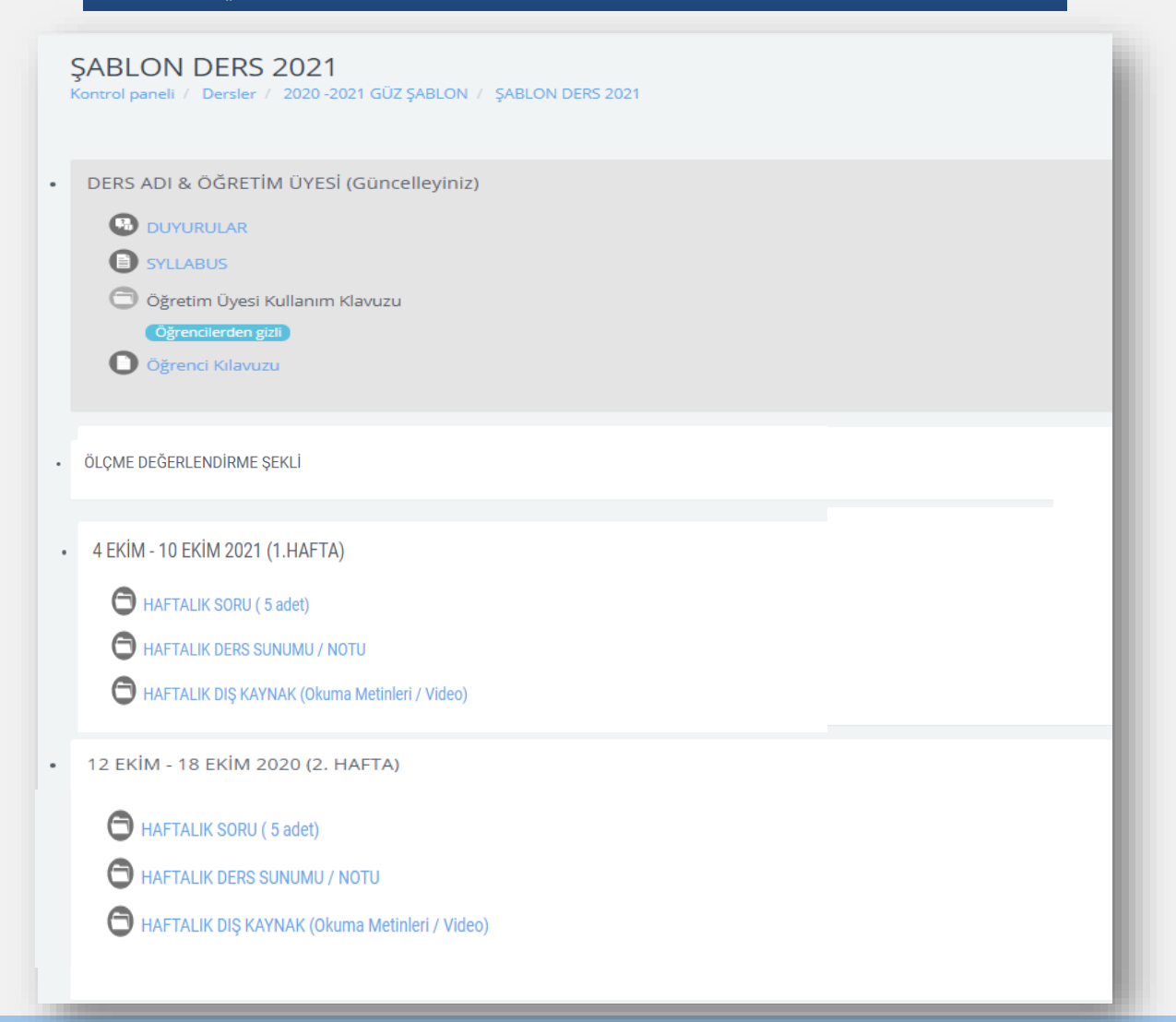

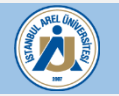

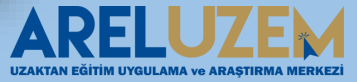

## **شاشة دورة نظام إدارة التعلم**

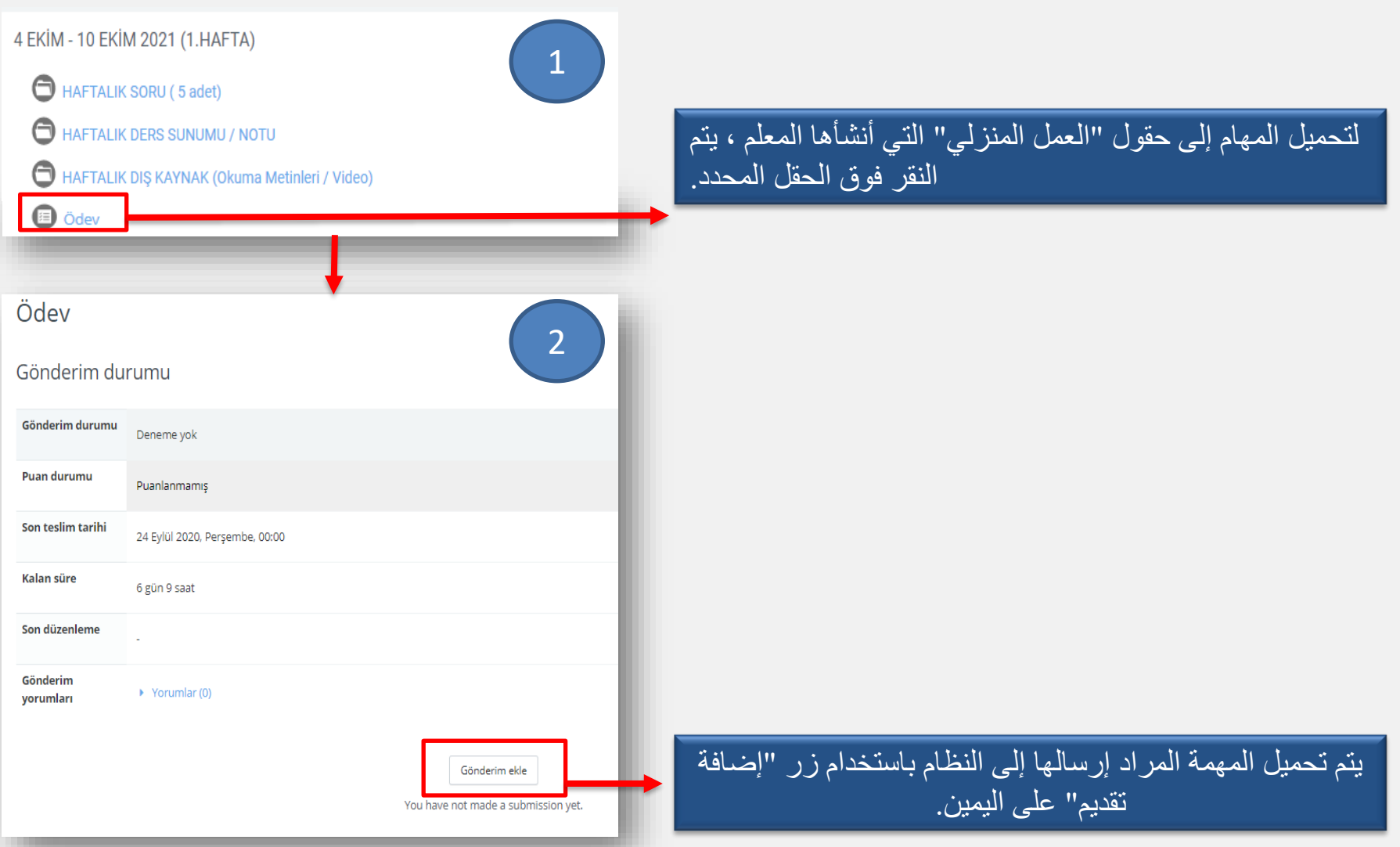

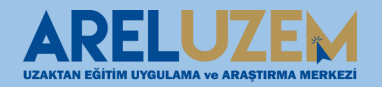

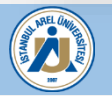

## **ÖĞRENME YÖNETİM SİSTEMİ ÖDEV PAYLAŞMA**

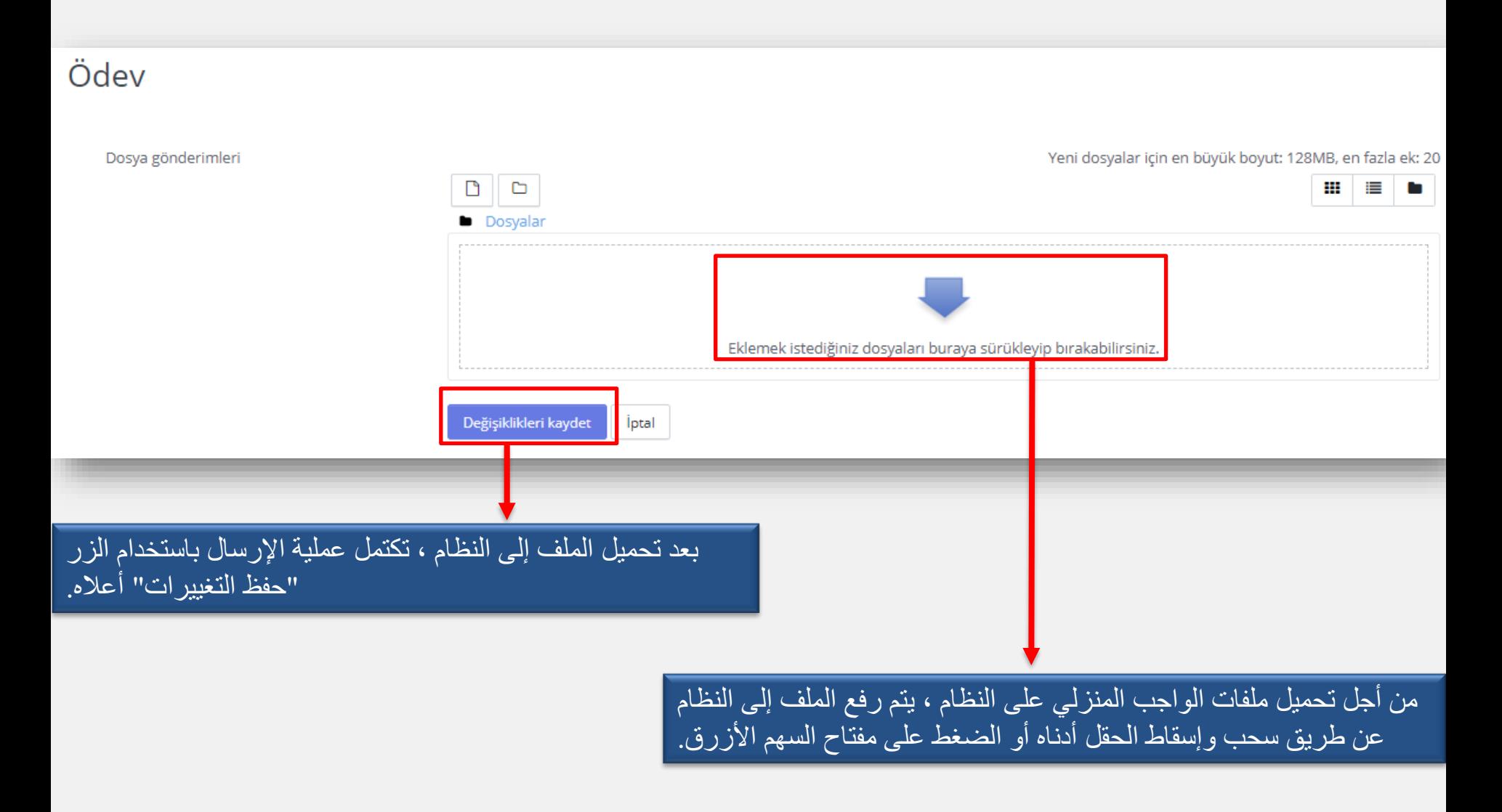

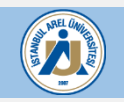

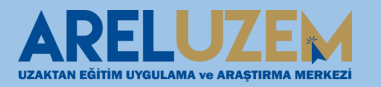

### ÖĞRENME YÖNETİM SİSTEMİ SANAL SINIFA(CANLI DERSE) BAĞLANMA

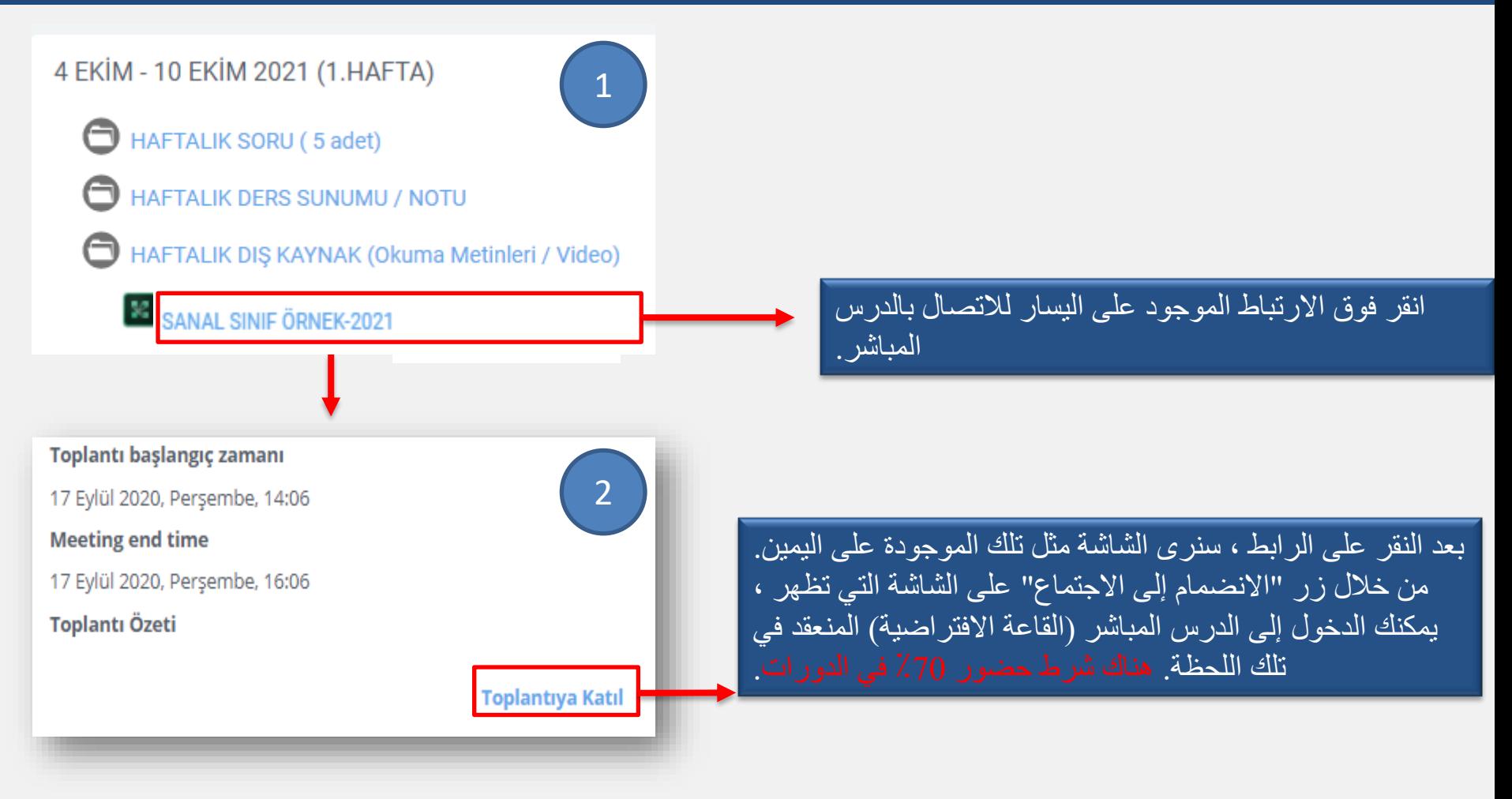

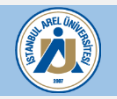

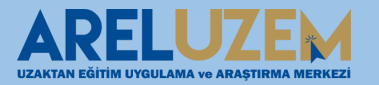

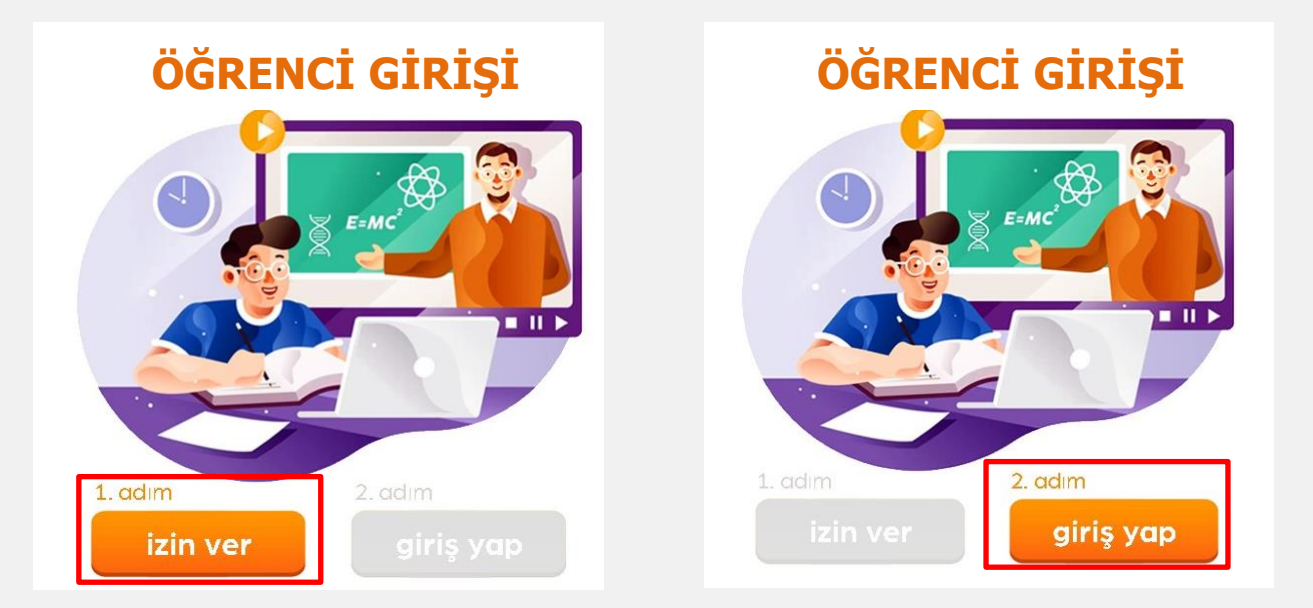

بعد النقر فوق الزر "االنضمام إلى االجتماع" ، ستظهر الشاشة أعاله. يتم توفير الوصول إلى الدرس المباشر عن طريق النقر فوق الزر "السماح" أولاً ثم الزر "تسجيل الدخول".

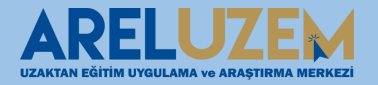

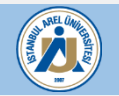

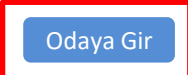

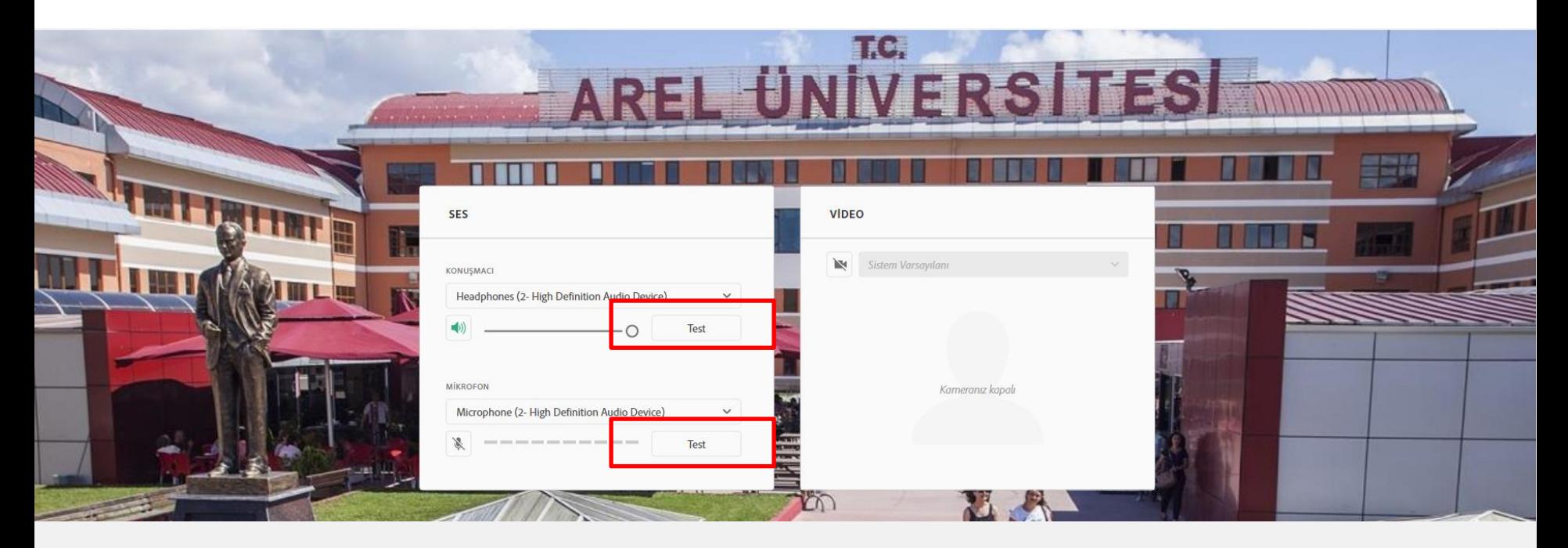

قبل الوصول إلى االجتماع ، يمكنك التحقق مما إذا كانت هناك حركة من خالل النقر على مناطق االختبار أعاله الختبار الصوت والكاميرا. إذا لم تكن هناك مشكلة ، فسيتم النقر على زر "دخول الغرفة".

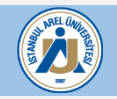

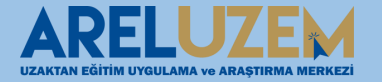

**لفتح غرفة الصف االفتراضية )درس Connect Adobeبعد النقر على "االنضمام اآلن" ، ستظهر النافذة التالية. يستخدم تطبيق مباشر). يتم توفير الوصول إلى الدرس المباشر من خالل الزر "فتح في التطبيق".**

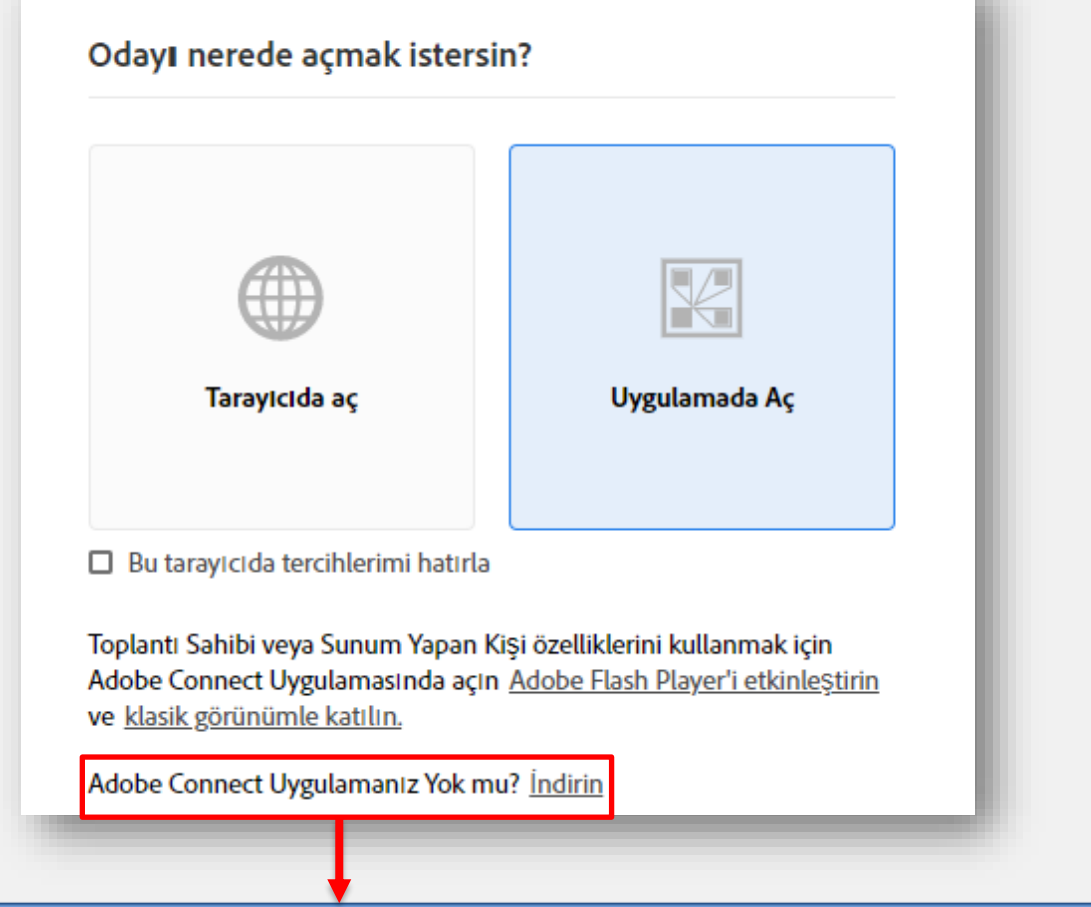

على جهاز الكمبيوتر الخاص بك ، فيمكنك تنزيله من هنا. Connect Adobeإذا لم يكن لديك تطبيق

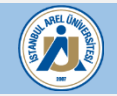

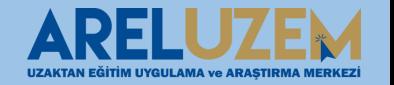

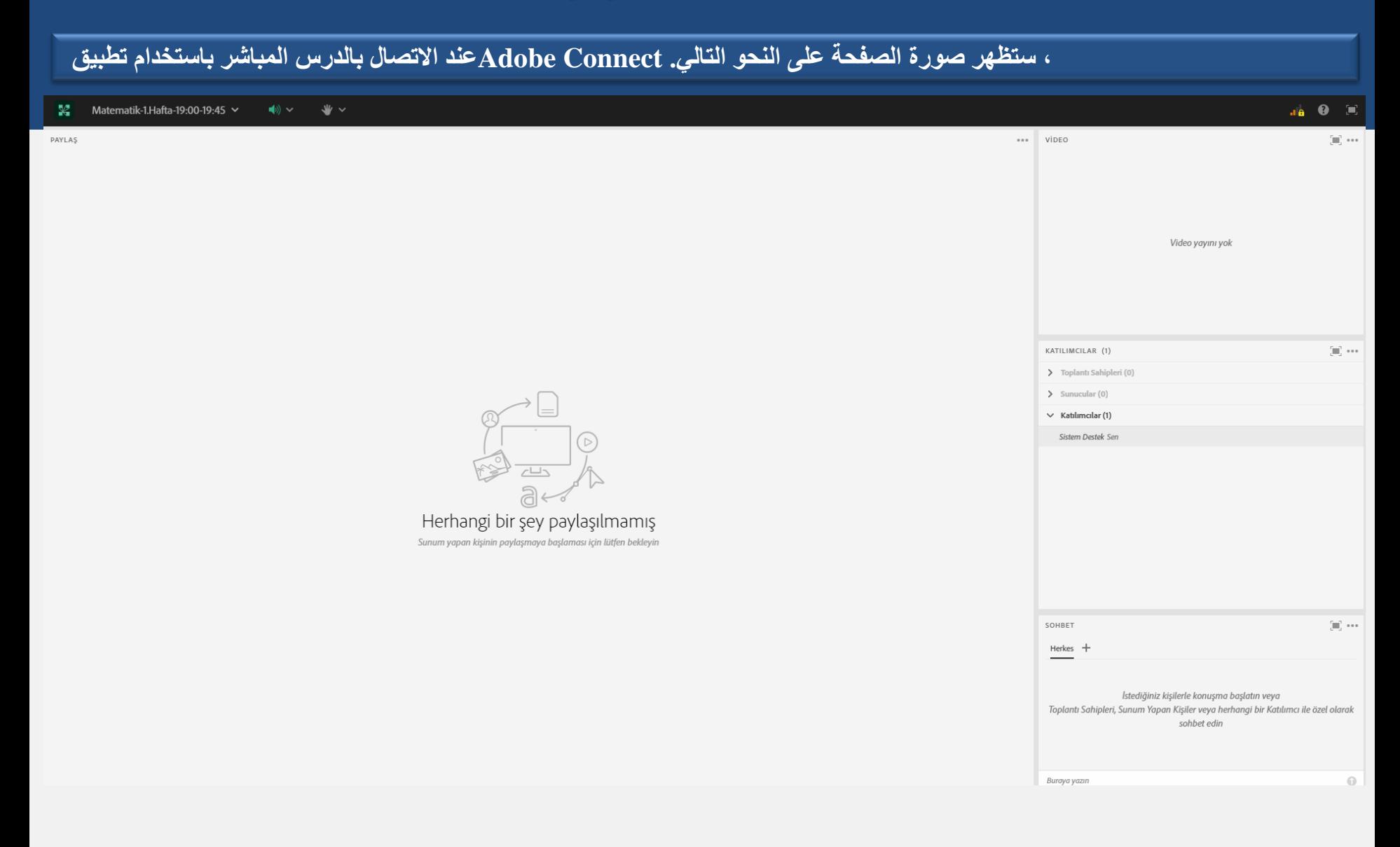

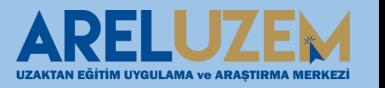

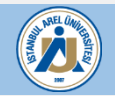

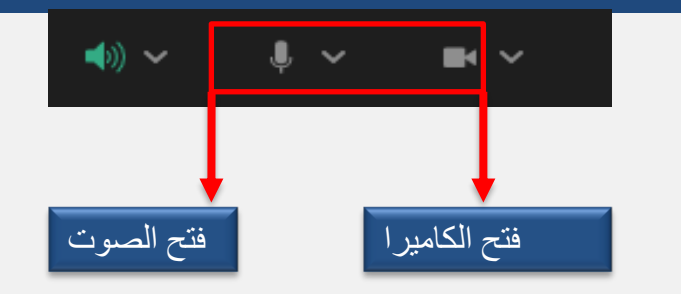

**ستصبح الرموز أدناه نشطة عندما يصرح المدرس للطالب بتشغيل الصوت والفيديو في الدرس المباشر. باستخدام هذه الرموز ، يمكن للطالب مشاركة الصوت والصورة أثناء الدرس المباشر.**

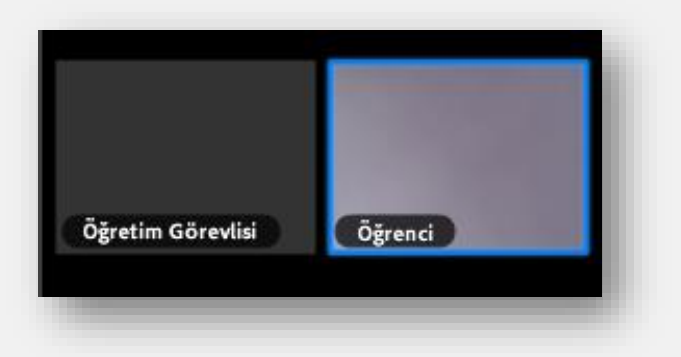

**عندما يستلم الطالب اإلذن ويشارك صوته وصورته تكون صورة المحاضر والطالب على النحو التالي.**

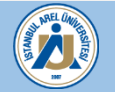

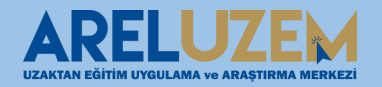

إذا سمح المدرس للطالب بمشاركة شاشة أو مستند أثناء الدرس المباشر ، فسيظهر خيار مشاركة شاشتي على شاشة الطالب كما يلي.

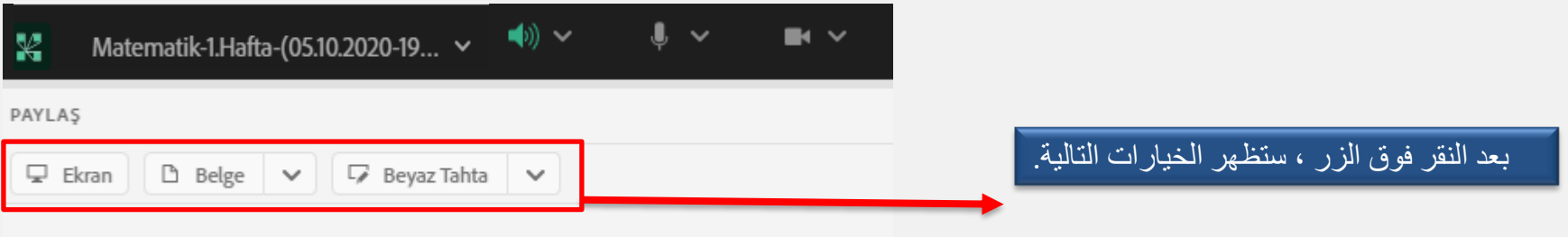

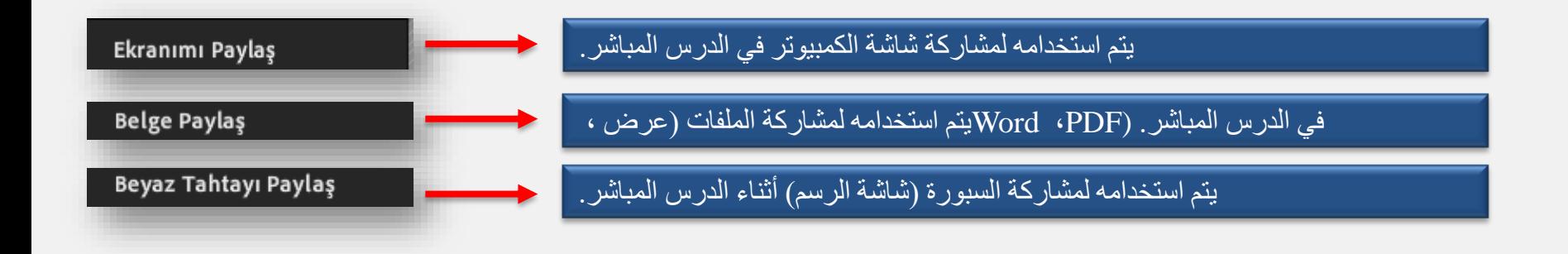

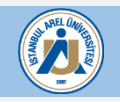

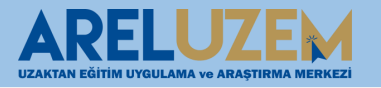

## **مشاركة الشاشة في الفصل الدراسي االفتراضي**

من أجل مشاركة الشاشة في الدرس ، انقر فوق الزر "شاشة" كما في الصورة لمشاركة شاشة الكمبيوتر الذي نقوم فيه بالدرس المباشر في في النافذة التي تفتح ، إذا كانت الشاشة التي نريد مشاركتها هي شاشة سطح المكتب ، فانقر فوق عالمة التبويب .Connect Adobe "سطح المكتب" كما يلي.

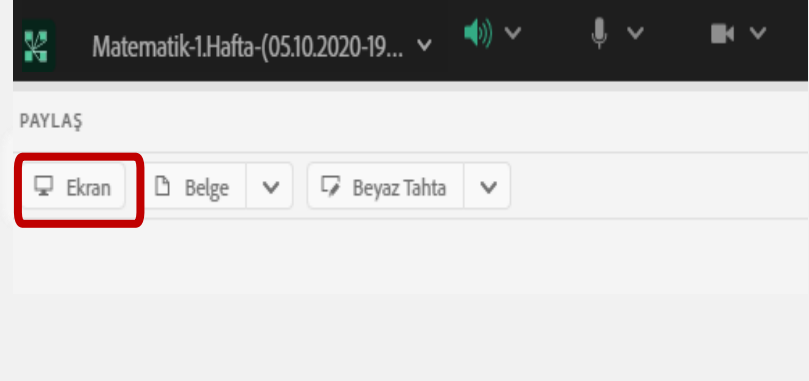

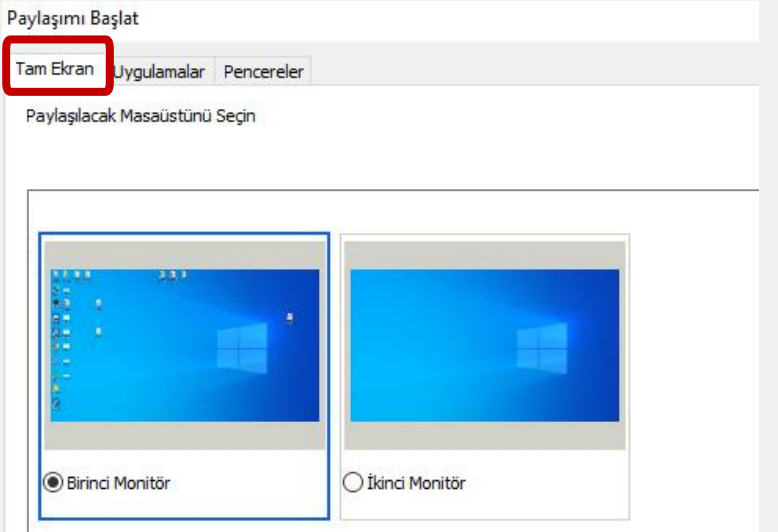

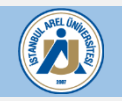

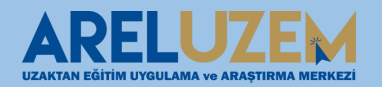

## **مشاركة الشاشة في الفصل الدراسي االفتراضي**

#### إذا أردنا مشاركة التطبيق فقط في مشاركة الشاشة ، فستتم مشاركة التطبيق المطلوب فقط من خالل النقر على زر "التطبيقات" في النافذة التي تفتح بعد الضغط على زر "الشاشة".

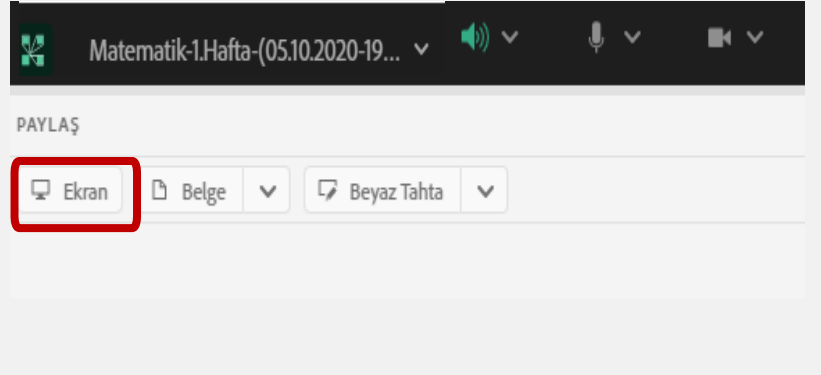

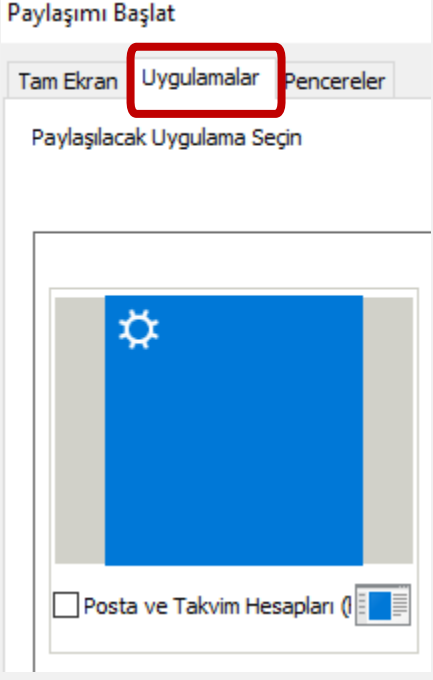

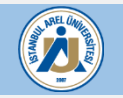

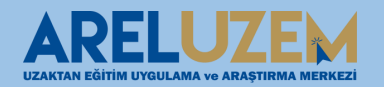

## **مشاركة الشاشة في الفصل الدراسي االفتراضي**

دعنا نتبع الخطوات الموضحة في الصورة لمشاركة المستندات في الفصل االفتراضي.

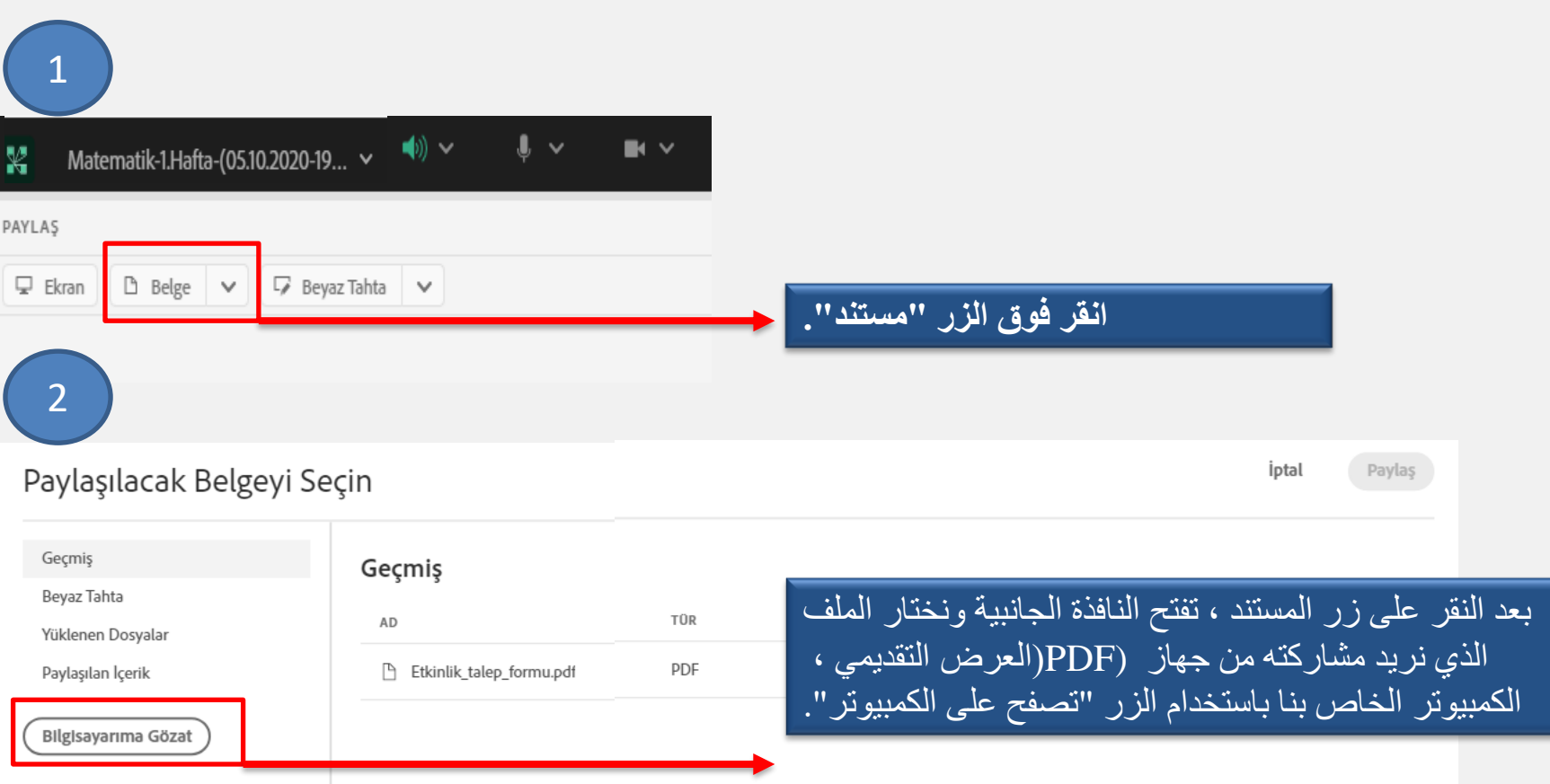

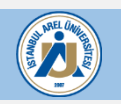

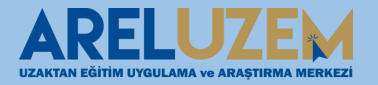

1

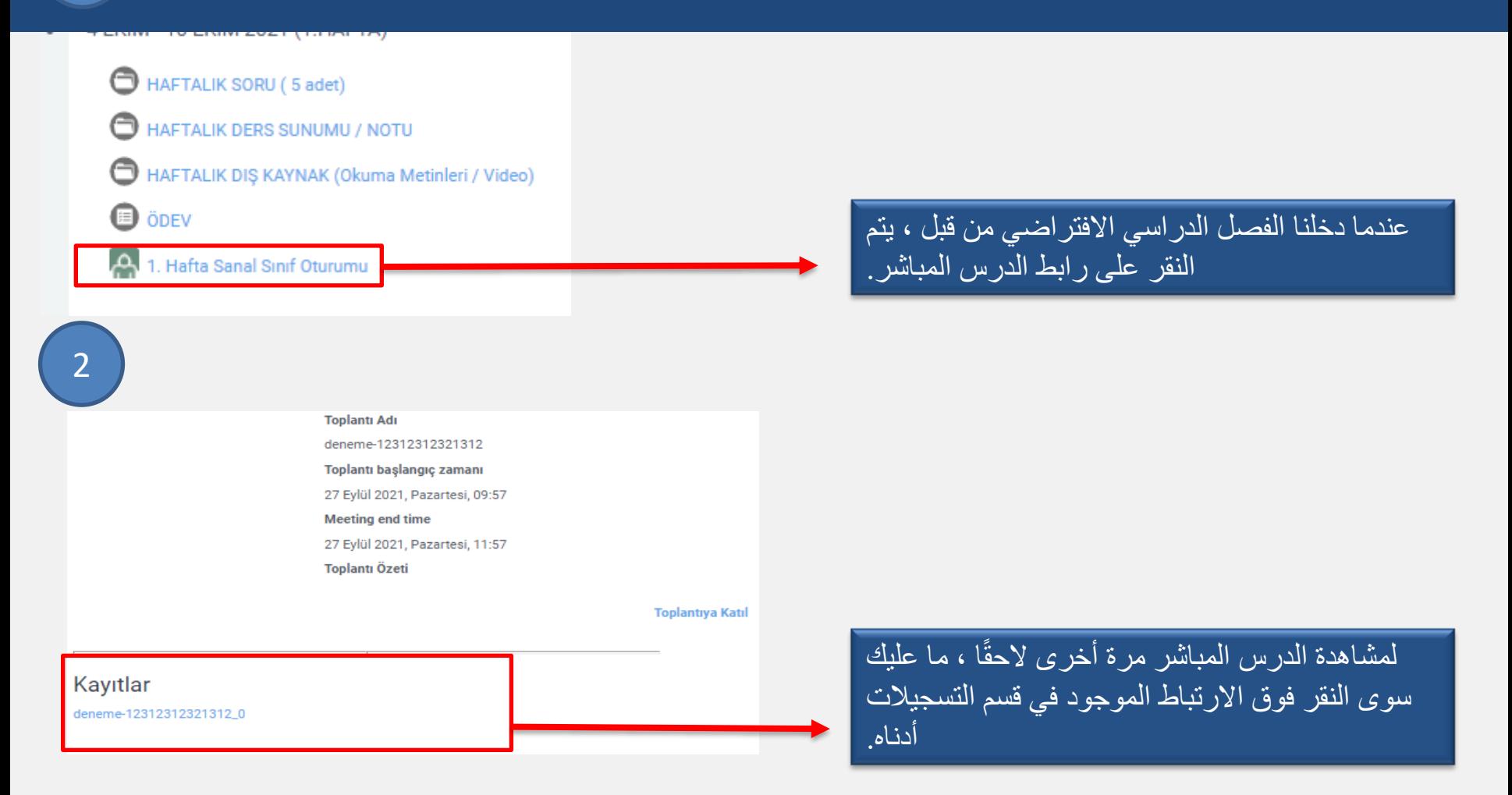

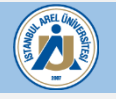

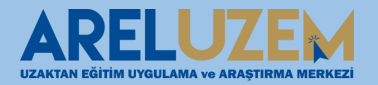

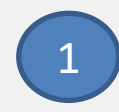

#### 4 EKİM - 10 EKİM 2021 (1.HAFTA)

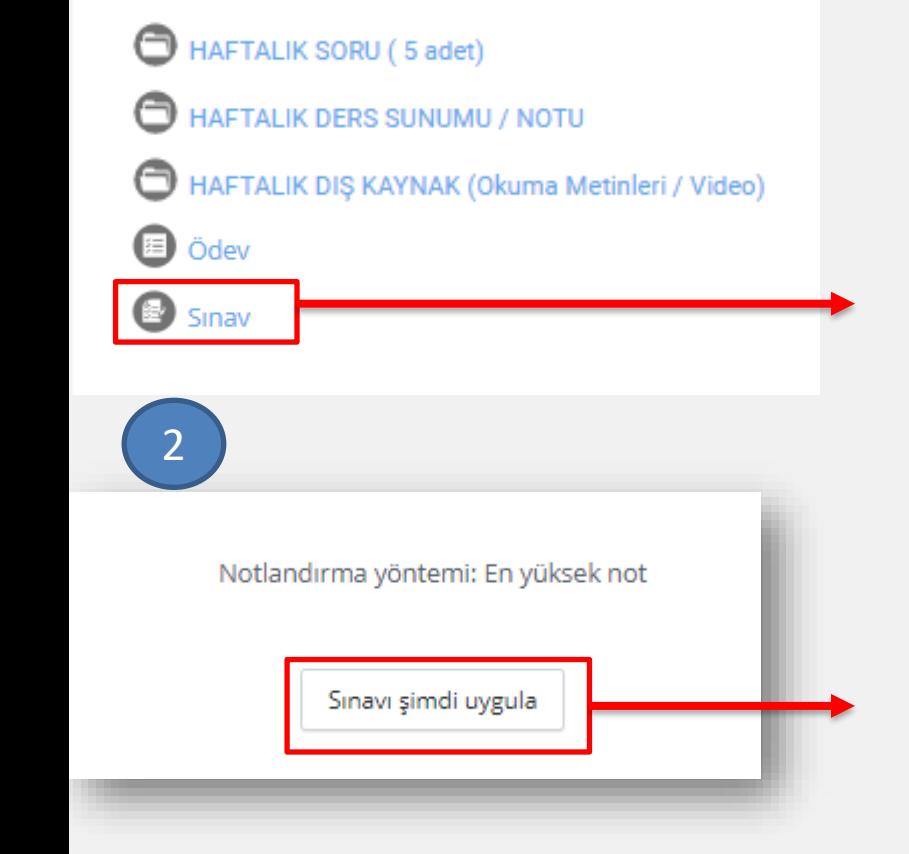

انقر فوق االختبار الذي أنشأه المعلم.

**تعلم تطبيق امتحان نظام إدارة التعلم**

بعد دخول االختبار ، نرى شاشة االختبار وننقر على الزر "تطبيق االختبار اآلن" على النحو الوارد أعاله للدخول إلى االختبار وبدء االختبار.

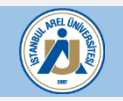

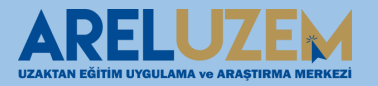

## **تعلم تطبيق امتحان نظام إدارة التعلم**

#### بعد دخول االمتحان تكون األسئلة على النحو التالي.

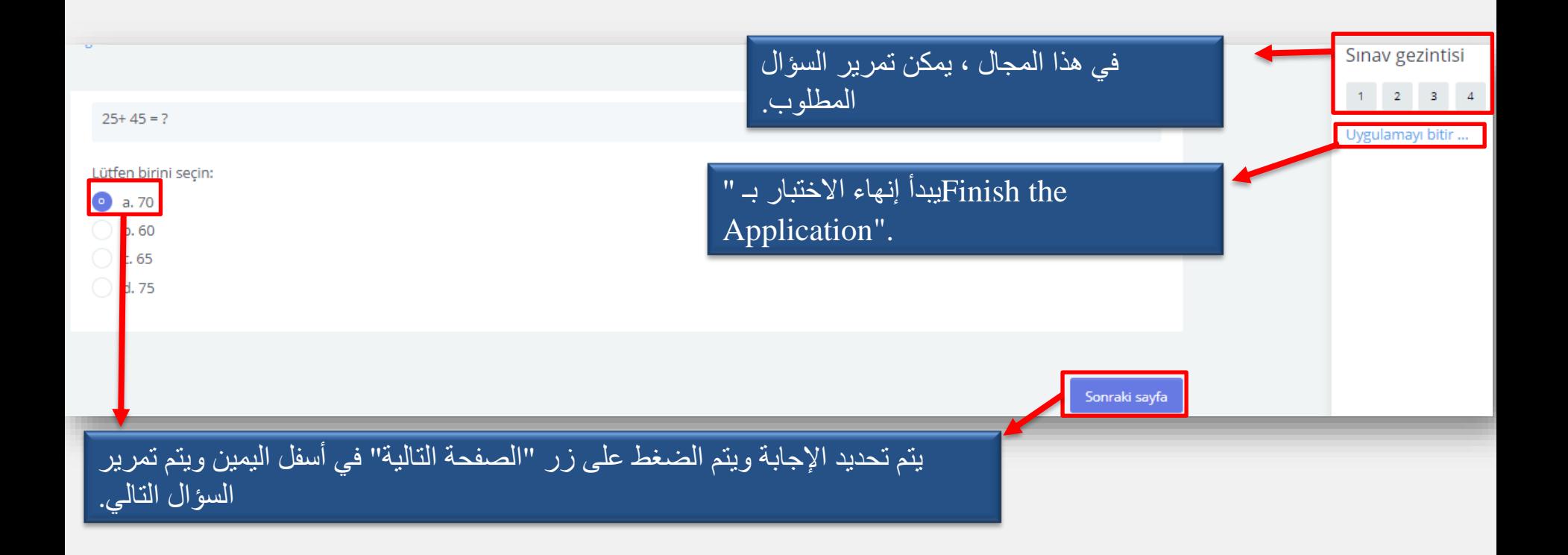

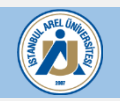

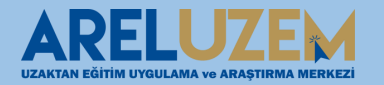

## **تعلم تطبيق امتحان نظام إدارة التعلم**

**بعد أن نقول "إنهاء التطبيق" ، تظهر شاشة الملخص التي أجبنا عليها عن األسئلة في االختبار ويتم الضغط على الزر "إرسال إلنهاء االختبار تما . ًم الكل وإنهاء" ا**

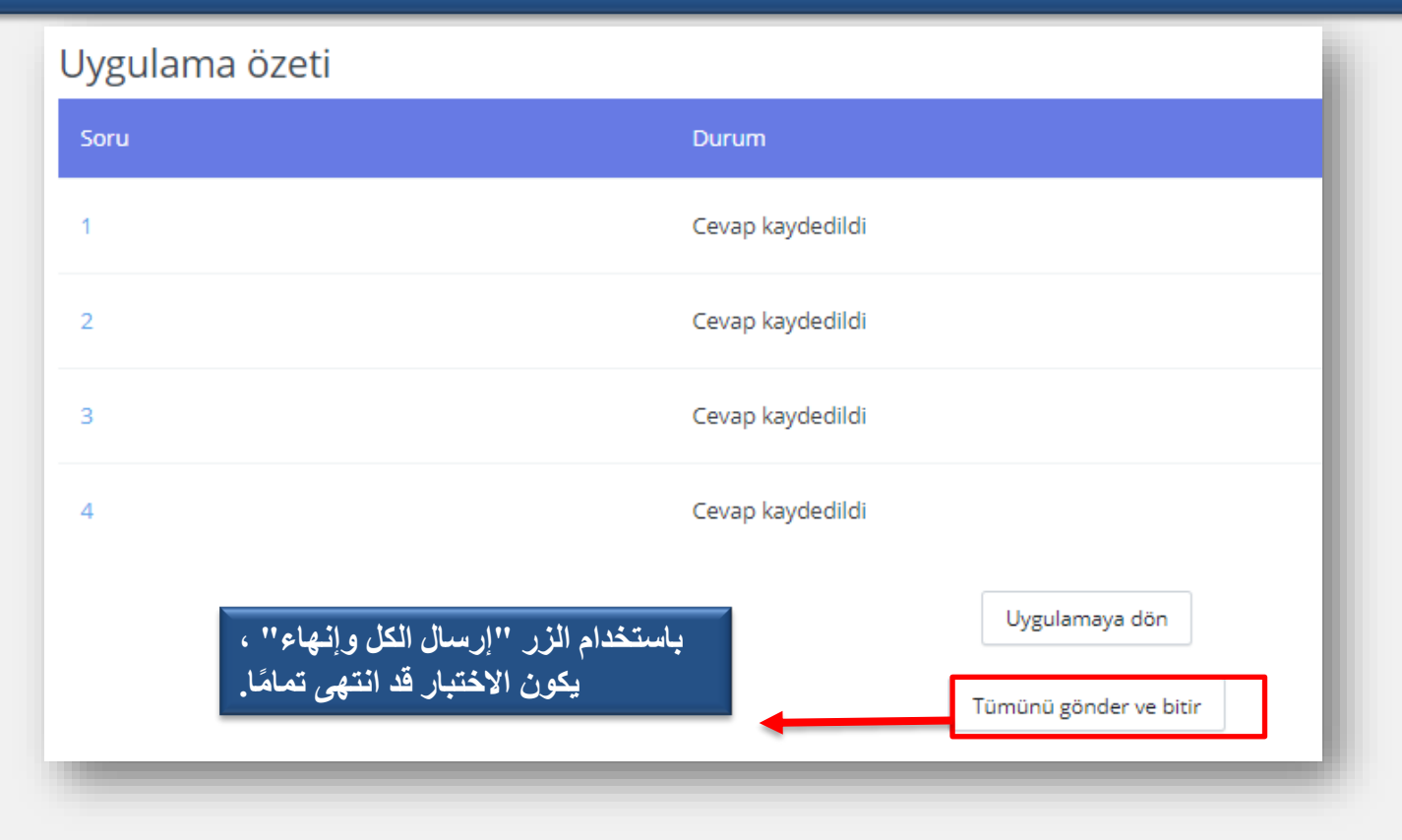

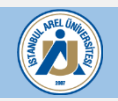

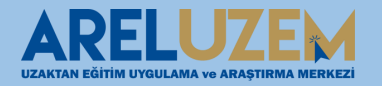

#### **WHATSAPPاإللكتروني / خط واتصال UZEM ARELموقع**

1 0850 850 2735-2947 areluzem@arel.edu

#### **ARELUZEM**

ANA SAYFA | ARELUZEM

# Neden Uzaktan Eğitim?

# Hayat Boyu Öğrenme. Ömür Boyu Başarı!

Uzaktan Eğitim Sistemi, hem iş hayatının yoğun temposu içine girerek eğitimini tamamlayamamış hem de maddi imkansızlıklar nedeniyle uzak şehirlerde üniversitelere gidemeyen öğrencilere arzu ettiği üniversite eğitimini oldukça uygun koşullarla vermektedir.

Örnek Canlı Sınıf

Akademik Takvim

Sık Sorulan Sorular

Giris

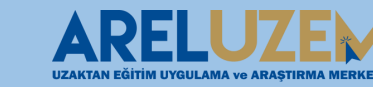

Q

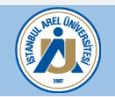

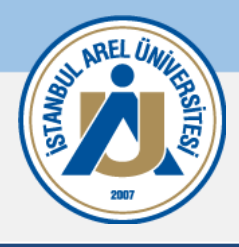

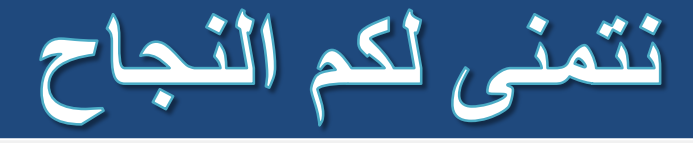

UZAKTAN EĞİTİM VE UYGULAMA ARAŞTIRMA MERKEZİ Müdür Sema KILIÇ Eğitim Teknolojileri Uzm. Yrd. Alperen ASLAN Eğitim Teknolojileri Uzm. Yrd. Rahman YILDIRIM Eğitim Teknolojileri Uzm. Yrd. Özcan ÇİFTÇİ Eğitim Teknolojileri Uzm. Yrd. Selim ÖZNUR Eğitim Teknolojileri Uzm. Yrd. Alihan İMANCI

Destek için; areluzem@arel.edu.tr

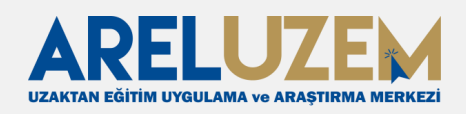

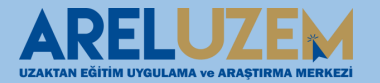

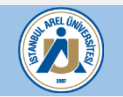